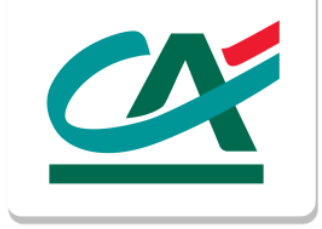

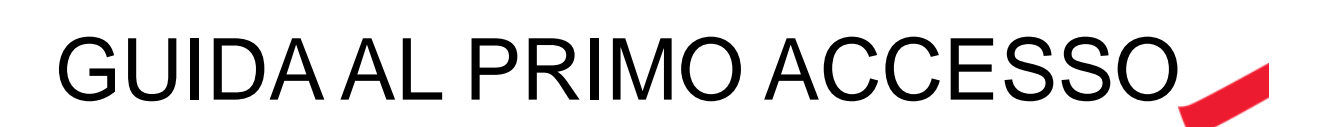

NOWBANKING CORPORATE

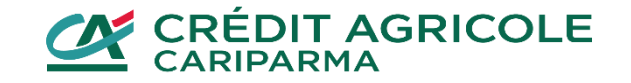

## SELEZIONA BANCA DI APPARTENENZA

- **Collegati al sito [www.credit-agricole.it](http://www.credit-agricole.it/)**
- **clicca sul pulsante "ACCESSO CLIENTI" in alto a destra**
- **comparirà un pup up con le tre banche tra cui scegliere quella di appartenenza**

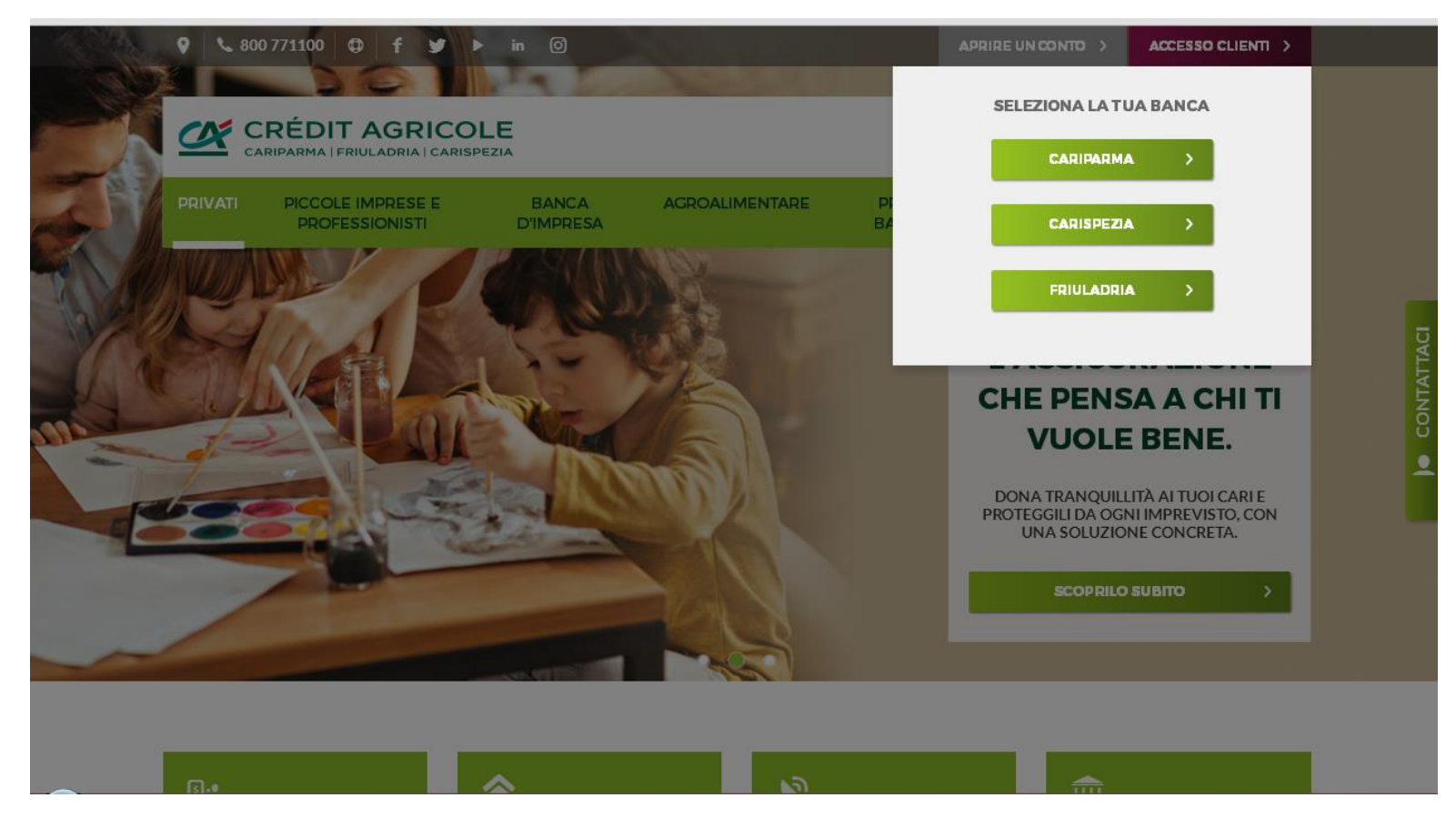

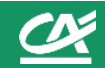

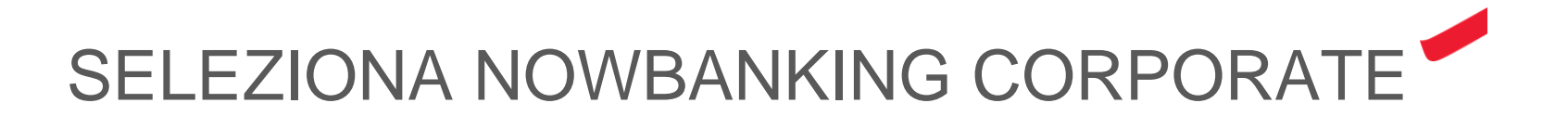

**Seleziona Nowbanking Corporate, selezionando tra i bottoni laterali.** 

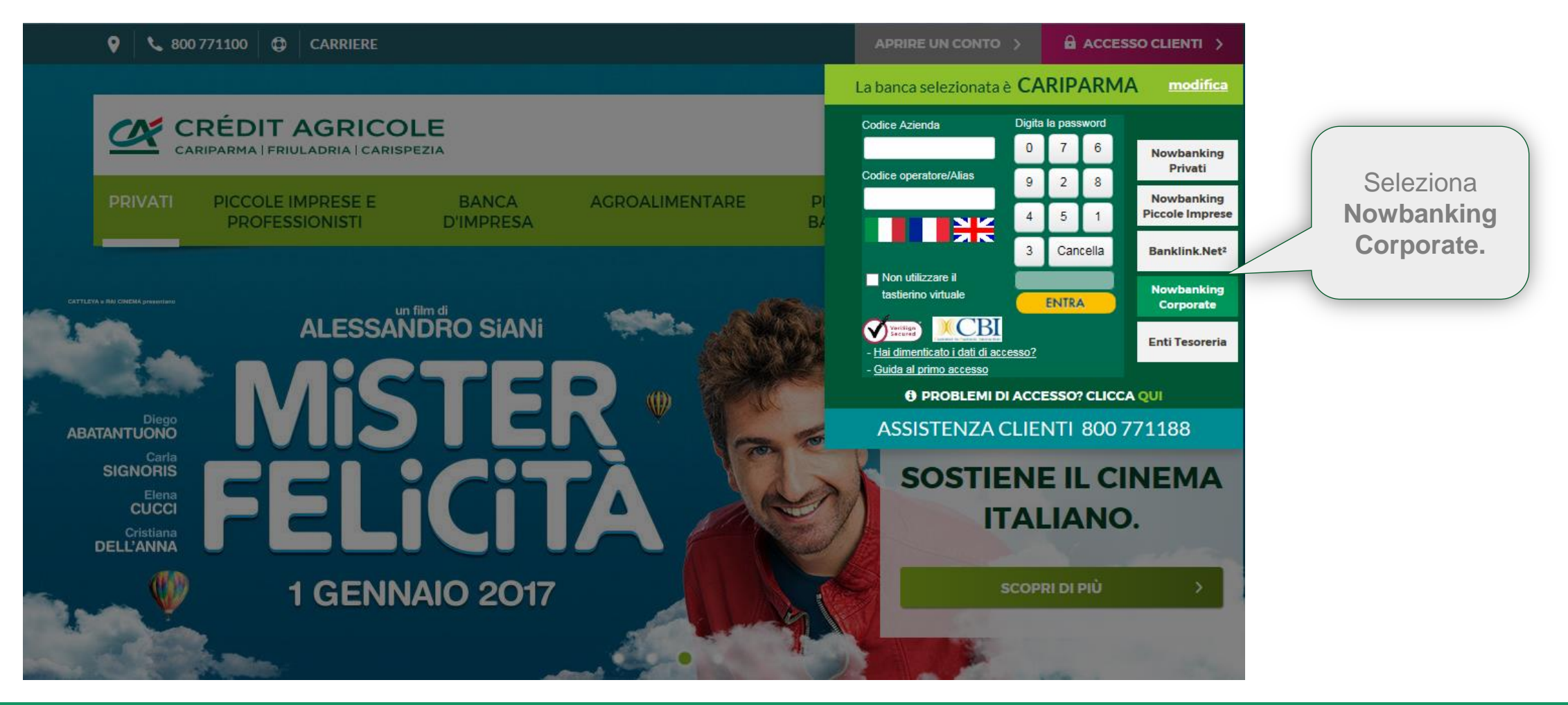

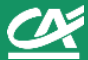

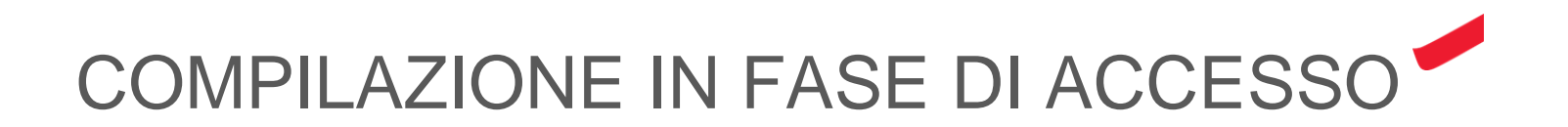

**Dopo aver selezionato Nowbanking Corporate, compila i campi presenti nell'area verde:** 

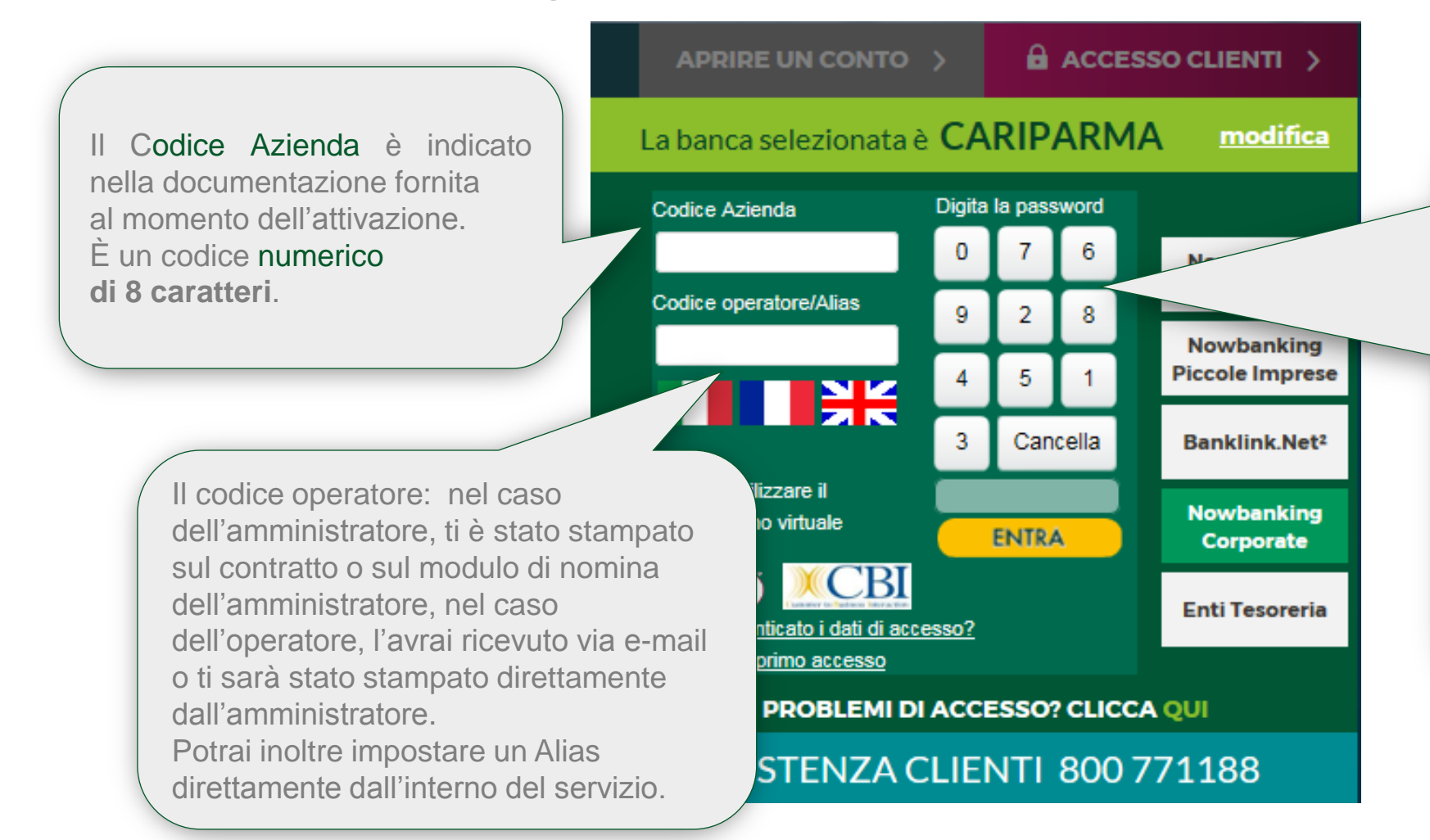

La password di accesso ti è stata inviata via Sms al momento dell'attivazione del servizio in filiale.

È un codice numerico di 9 cifre che digiti su una tastiera virtuale: i numeri cambiano posizione ad ogni accesso per garantirti maggiore sicurezza.

Puoi scegliere di «Non utilizzare il tastierino virtuale» flaggando l'apposita check box, e digitare la password direttamente nel relativo campo che verrà abilitato in scrittura

![](_page_3_Picture_7.jpeg)

![](_page_4_Picture_0.jpeg)

- **Se hai inserito i codici correttamente, verrai indirizzato al portale di primo accesso.**
- **La prima cosa che ti verrà richiesta è il cambio password.**
- **Ti ricordiamo di scegliere un codice numerico di 9 cifre, non sequenziale dove le cifre non vanno ripetute più di due volte in sequenza.**

![](_page_4_Figure_4.jpeg)

![](_page_4_Picture_5.jpeg)

![](_page_4_Picture_6.jpeg)

![](_page_5_Picture_0.jpeg)

**Come sistema operativo potrai scegliere tra Securecall o Token OTP, e attivarlo:**

- **1) in fase di primo accesso;**
- **2) successivamente all'accesso da apposita voce di menù dedicata alla configurazione del profilo operatore;**
- **3) in fase di autorizzazione.**

![](_page_5_Picture_49.jpeg)

![](_page_5_Picture_50.jpeg)

![](_page_5_Picture_8.jpeg)

## BENVENUTO IN NOWBANKING CORPORATE

![](_page_6_Picture_14.jpeg)

![](_page_6_Picture_2.jpeg)